## Erfassung eines Forschungsprojektes

Im Folgenden finden Sie eine kurze Anleitung zur Erfassung eines Forschungsprojektes im Forschungsinformationssystem der Universität Luzern. Es müssen grundsätzlich alle mit Asterisk (\*) markierten Felder unter **den Reitern «Beschreibung», «Person(en)» und «Finanzen»** ausgefüllt werden.

- 1. Klicken Sie im Menü unter «Forschungsprojekte» auf «Hinzufügen».
- 2. Füllen Sie zunächst den Reiter Beschreibung (mind. Pflichtfelder) aus.

Wichtig: Das **Enddatum** ist kein Pflichtfeld, wir bitten dennoch darum nach Möglichkeit auch bei geplanten oder noch laufenden Forschungsprojekten bereits ein anvisiertes Enddatum einzutragen und falls nötig später anzupassen. Auch der **Status des Projekts**(geplant, laufend oder abgeschlossen) muss angepasst werden, wenn er sich ändert.

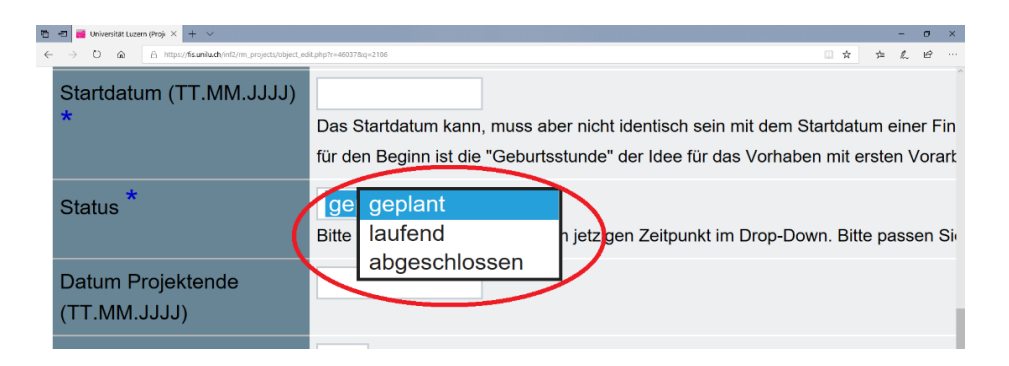

3. Falls das Projekt eine enge Beziehung zu einem anderen Projekt aufweist, können Sie beide Projekte verknüpfen unter «Verknüpfung mit anderen Projekten»  $\rightarrow$  auf «Projekte verknüpfen» klicken und das bereits im FIS vorhandene Projekt mittels Suchfeld suchen und speichern.

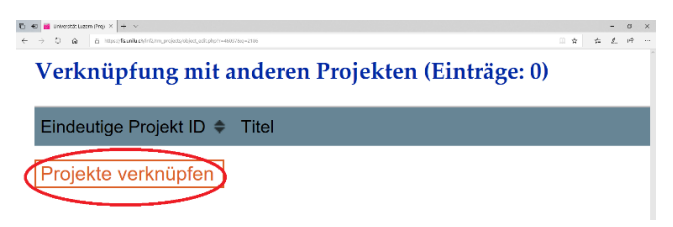

Aus dem Projekt hervorgegangene Publikationen können Sie ebenso verknüpfen unter «Verknüpfung mit projektbezogenen Publikationen», projektbezogene Forschungsleistungen (z.B. selbst organisierte Tagungen und Vorträge über das Projekt an anderen Tagungen) können Sie unter «Forschungsleistungen verknüpfen» mit dem Projekt verknüpfen.

4. Geben Sie an, ob der Eintrag zu Ihrem **Projekt auf der Unilu-Webseite angezeigt** werden soll. Haben Sie «Ja» gewählt, erscheint der Beitrag in der Forschungsdatenbank in der Kategorie «Projekte». (Soll der Beitrag **ausserdem** den beteiligten Personen in der Forschungsdatenbank sowie in deren persönlichem Profil zugeordnet werden können, müssen Sie das im FIS im Reiter «Personen» bei jeder Person so hinterlegen, vgl. Punkt 6.)

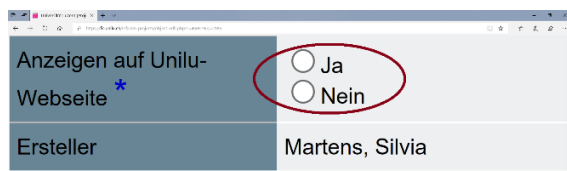

- 5. Speichern Sie Ihre Angaben im Tab «Beschreibung» mit Klick auf «Speichern».
- 6. Wählen Sie als nächstes den Reiter «Person(en)» aus und erfassen Sie dort eine oder mehrere Kontaktpersonen für das Projekt sowie alle am Projekt beteiligten internen (der Universität Luzern angehörigen) und externen (anderen Institutionen angehörenden) Personen. **Wichtig**: Jede neu erfasste Person müssen Sie mit Klick auf «Neuen Eintrag speichern» bestätigen, damit die Angaben in der Maske gespeichert werden. Erfassen Sie erst danach weitere Personen.

Am Projekt **beteiligte Personen unserer Universität** werden mit **Angabe Ihrer Funktion** im Projekt hinzugefügt. Geben Sie hier auch an, ob das Projekt auf der **Webseite** (Forschungsdatenbank und persönliches Profil) mit der Person verknüpft werden soll, oder nicht.

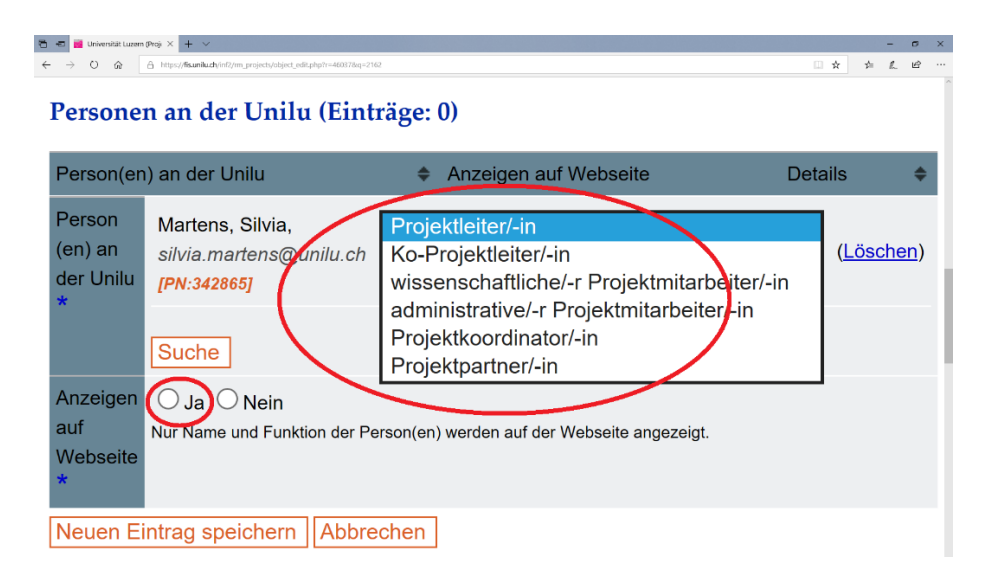

- 7. Wählen Sie als nächstes den Reiter «Finanzen» aus. Hier haben Sie zwei Möglichkeiten: entweder wurde eine Finanzierung bereits unter «Finanzierungen» gespeichert oder ein neuer Eintrag muss erstellt werden.
	- a. Bereits im FIS erfasste Finanzierung: «Suche» mithilfe der MCSS ID oder der Gesuchsnummer. Wenn Sie die gewünschte Finanzierung gefunden haben, klicken Sie auf «Neuen Eintrag speichern».
	- b. Finanzierung, die noch nicht im FIS erfasst wurde: Klicken Sie auf «Neuen Eintrag speichern».

In der Eingabemaske müssen Sie bei eingeworbenen Drittmitteln und universitären Fördermitteln (z.B. Foko, GLK) den/die **Gesuchsteller/in** eintragen. Bei Projekten, die über den Lehrstuhl finanziert und durchgeführt werden (etwa im Rahmen von Lehrstuhlassistenzen), wird kein/e Gesuchsteller/in erfasst.

Füllen Sie alle mit Asterisk (\*) gekennzeichneten Felder aus. Klicken Sie auf «Speichern», um die von Ihnen erfassten Informationen zu speichern und später weiter zu bearbeiten. Klicken Sie auf «Vervollständigen», um die Angaben im

Formular Finanzen abzuschliessen und freizugeben. Sie können Sie später jederzeit anpassen und Änderungen (z.B. Entscheid Geldgeber/-in, Förderzeitraum, Bewilligungssumme usw.) vornehmen.

8. Im Reiter «Termine» können Sie wichtige Termine zum Forschungsprojekt hinterlegen. Klicken Sie dazu auf «Hinzufügen» und geben Sie in der Eingabemaske u.a. die Art des Termins, das Fälligkeitsdatum und der Status des Berichts, der erstellt werden muss, ein. Sie werden dann vom System per E-Mail an den hinterlegten Termin erinnert. Die Angaben im Tab «Termine» sind aber nicht obligatorisch.

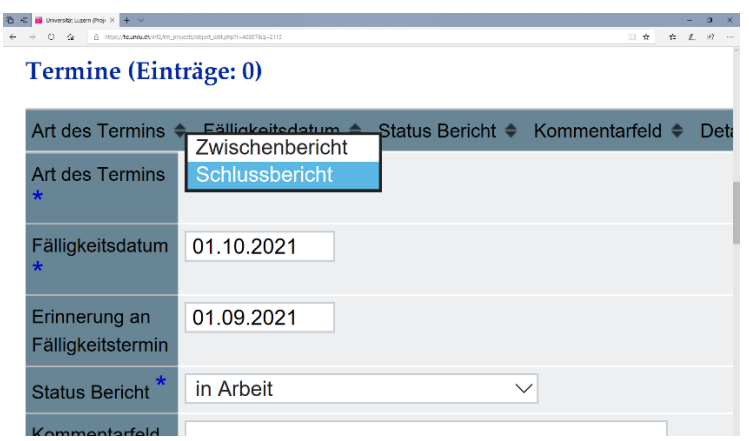

9. Haben Sie alle Angaben in den Tabs «**Beschreibung**», «**Personen**», «**Finanzen**» (und optional «Termine») **vollständig erfasst und möchten Sie den Projekteintrag so für die Aufnahme in den Akademischen Bericht und (falls so im Formular angegeben) für die Anzeige auf der Webseite freigeben**, klicken Sie abschliessend im **Reiter «Beschreibung»** auf «**Vervollständigen**».